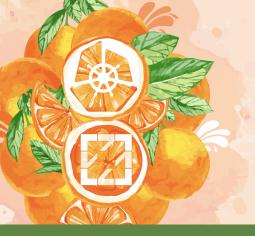

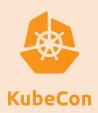

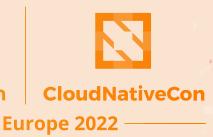

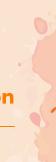

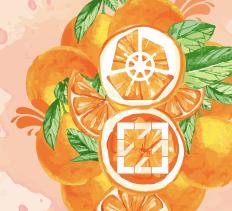

16-20 MAY I VALENCIA, SPAIN

# ATTENDEE GUIDE

# **GET STARTED**

- All event participants must abide by our **Code of Conduct**.
- The event platform opens to attendees starting on Sunday, May 15 at 15:00 CEST. Take advantage of this **early access** to become familiar with the platform, update your profile, and set your time zone.
- The event is held on Central European Summer Time (CEST) and all times listed in the platform and on **Sched** will default to CEST.

# **ACCESS THE EVENT**

- You must be <u>registered</u> to attend KubeCon + CloudNativeCon Europe 2022.
- You will need your confirmation number (found in your registration confirmation email) and the same email address you used to register for the event.
- Run a compatibility check\*, which tests your webcam and audio devices.
- We are using MeetingPlay, a web-based event platform. You do not need to download any application to participate. MeetingPlay recommends connecting to the event using the Chrome browser from an internet-enabled desktop or laptop.

# **TECH SUPPORT**

For technical support in the platform, head to Tech Support located on the left side navigation. A representative will be standing by during event hours to help.

#### UPDATE YOUR PROFILE

Within the platform, click on the profile picture/icon in the top right corner to access the following:

- Update your profile/settings + add a photo
- Change your time zone (all times listed default to CEST)

# **EVENT SUPPORT**

Event staff will be monitoring the #1-kubeconeventhelpdesk channel in <u>Slack</u> on:

Sunday, 15 May | 15:00 - 18:00

Monday, 16 May | 9:00 - 17:00

Tuesday, 17 May | 9:00 - 17:00

Wednesday, 18 May | 9:00 - 18:00

Thursday, 19 May | 9:00 - 18:00

Friday, 20 May | 9:00 - 16:00

We will answer any questions you may have about the Slack workspace or the event in general. Outside of these hours, we'll answer any questions as soon as we get online. If you need to email us, feel free to send to events@cncf.io!

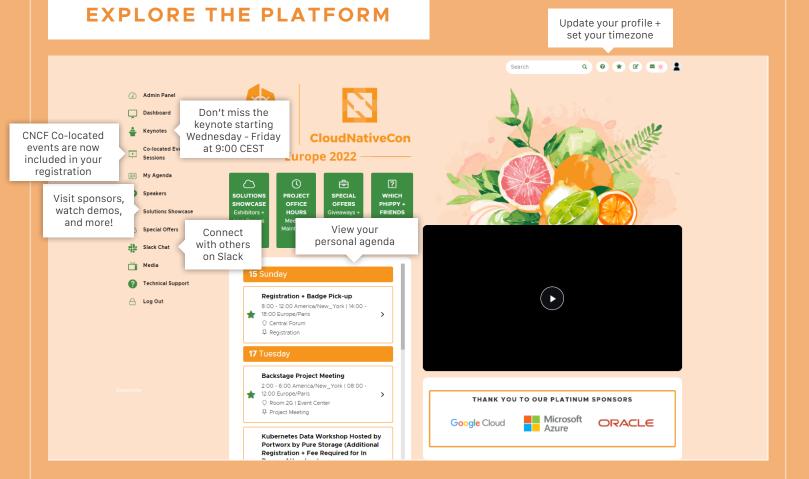

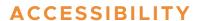

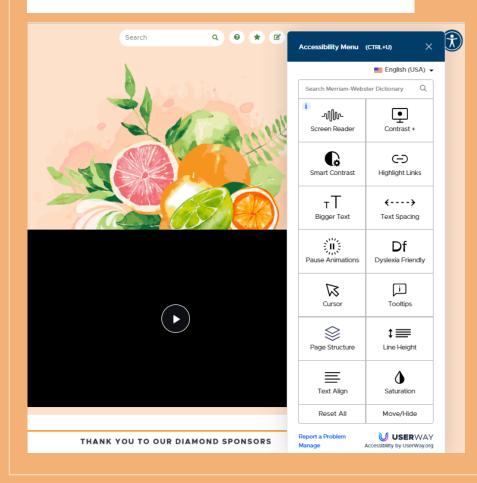

The event platform now features an accessibility tool. To access the accessibility tool, scroll to the right of the screen to make the blue circle with the person appear. Click on the blue circle to access the menu and select from the options like screen reader, contrast +, bigger text, etc.

# VISIT THE SOLUTIONS SHOWCASE

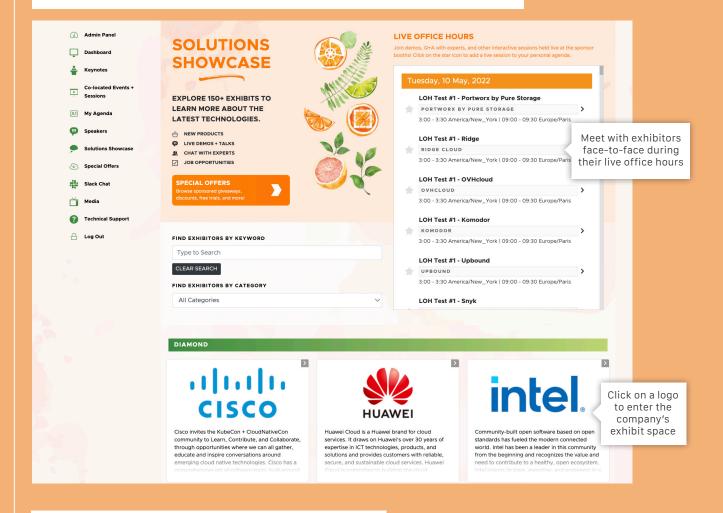

# SAMPLE EXHIBIT SPACE

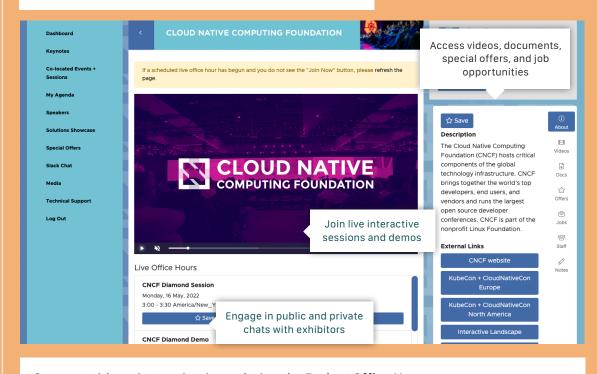

Connect with project maintainers during the Project Office Hours.